## **ขั้นตอนการลงทะเบียนเพื่อใช้บริการของมหาวิทยาลัยสำหรับนักศึกษา**

ิ ๑. หน้า <u><http://www.reg.cmu.ac.th/></u> ให้นักศึกษาเลือกเมนู "ระบบงานทะเบียนการศึกษา"

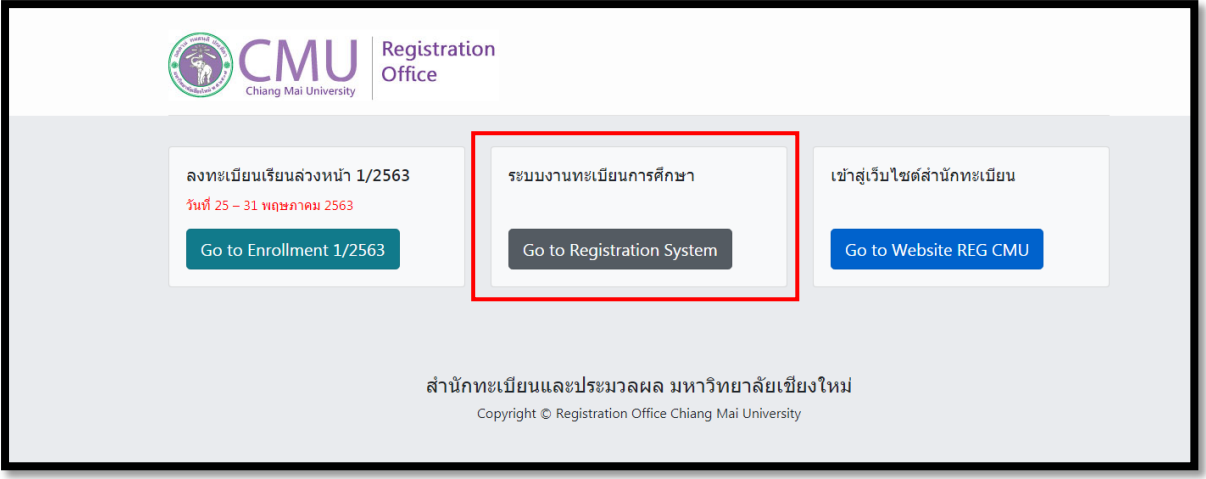

2. เลือกเมนู "สำหรับนักศึกษา" เพื่อเข้าสู่ระบบงานทะเบียน

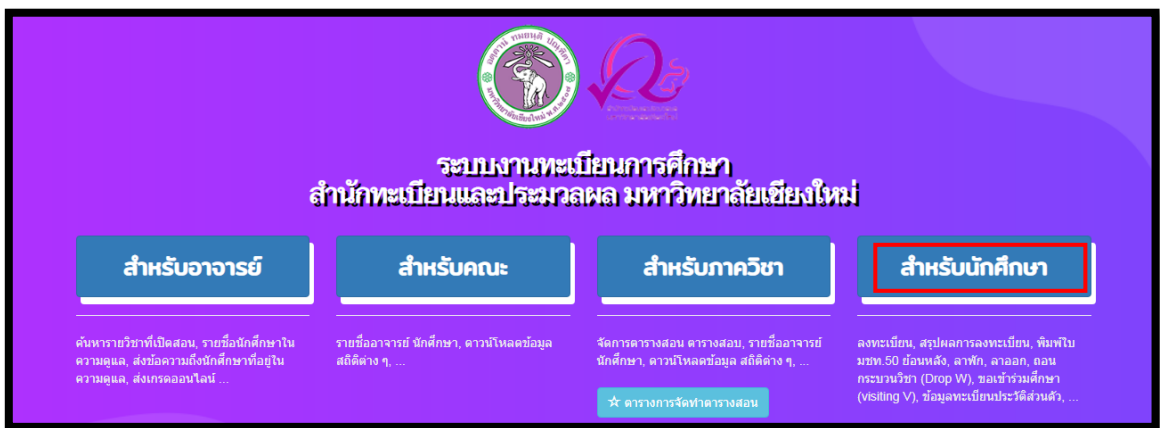

3. Login เข้าสู่ระบบงานทะเบียนโดยใช้ CMU IT Account @cmu.ac.th ในช่วงเวลาการลงทะเบียน ตามปฏิทินการศึกษาของแต่ละภาคการศึกษา

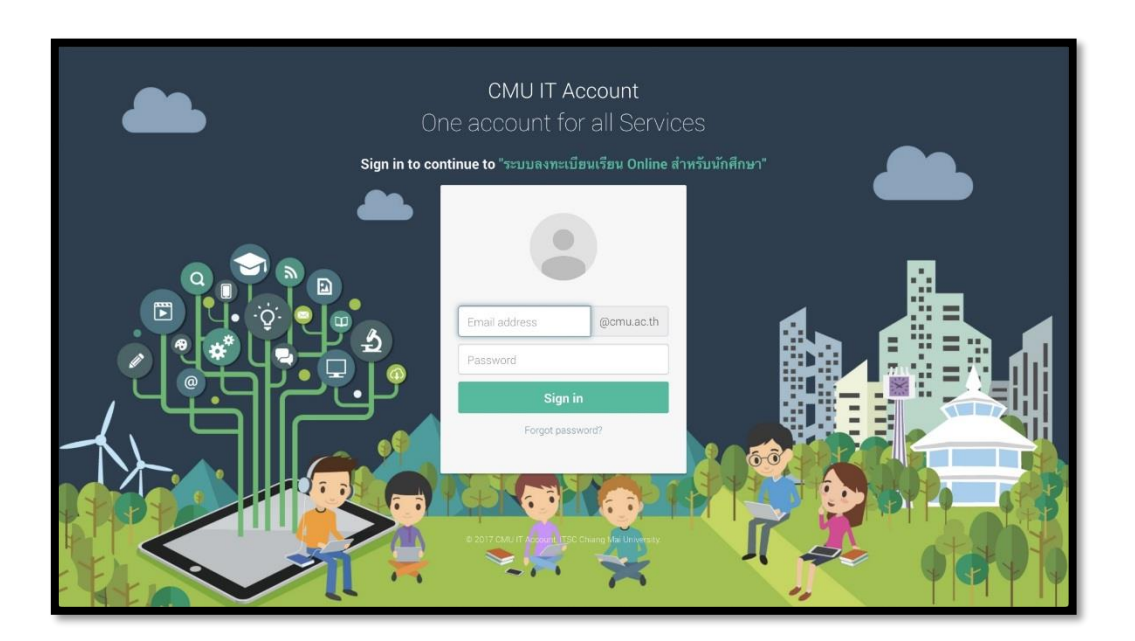

4. เลือก "เมนูสำหรับนักศึกษา" และเลือกหัวข้อ "ลงทะเบียนเพื่อใช้บริการมหาวิทยาลัย ระดับ ปริญญาตรี ( Enrollment for service)"

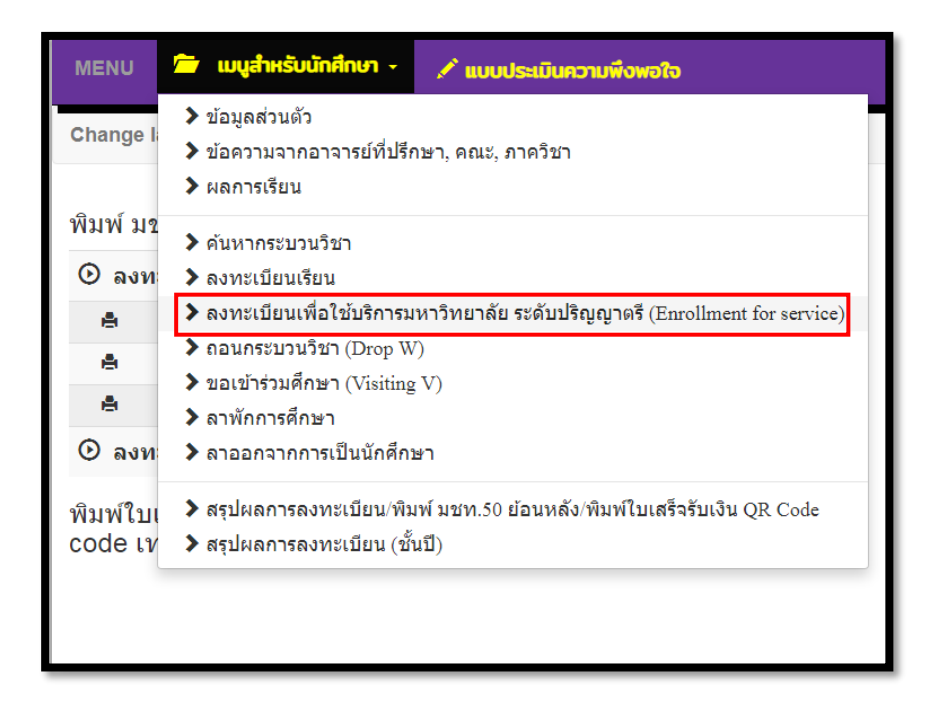

5. เลือกเมนู"University Service" และคลิกที่แถบสีฟ้า "ลงทะเบียนเพื่อใช้บริการของมหาวิทยาลัย" และรอการประมวลผล (ช่วงเวลาการประมวลผลของแต่ละวันคือ ๙.๐๐-๑๐.๐๐ และ ๑๕.๐๐-16.00 น.)

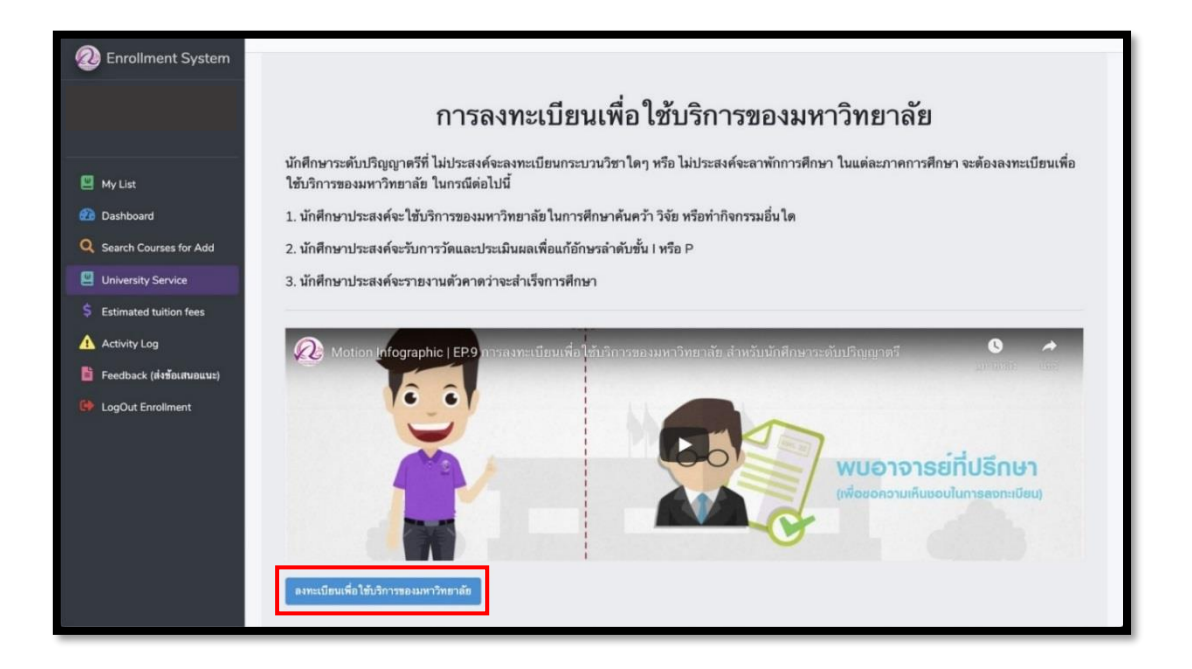

6. หากลงทะเบียนสำเร็จแถบสีฟ้าจะเปลี่ยนเป็นสีเทา "ยกเลิกการลงทะเบียนเพื่อใช้บริการของ มหาวิทยาลัย"

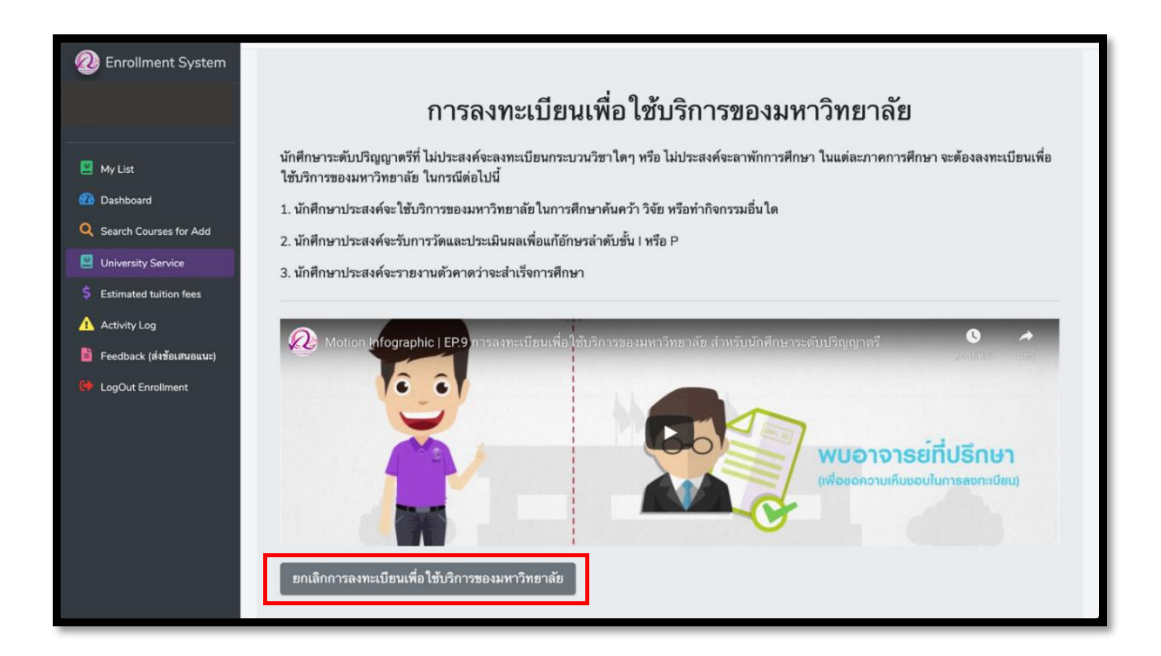

7. หากนักศึกษาต้องการยกเลิกการลงทะเบียนเพื่อใช้บริการของมหาวิทยาลัยคลิกแถบสีเทา "ยกเลิก การลงทะเบียนเพื่อใช้บริการของมหาวิทยาลัย"

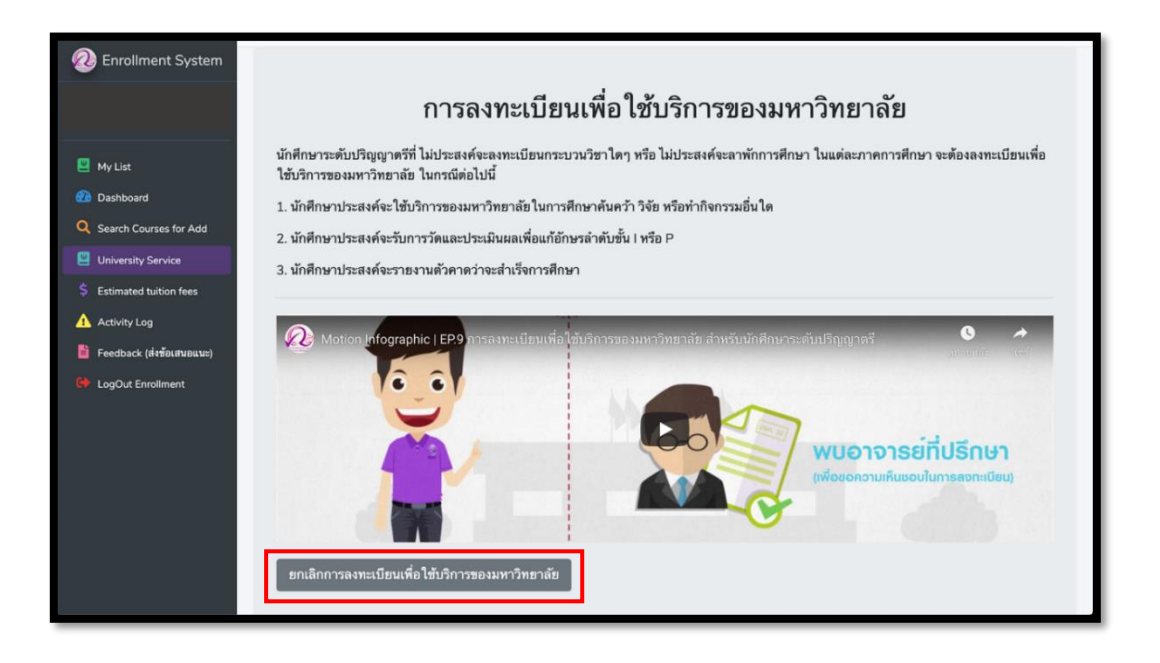

8. หลังจากคลิกปุ่ม "ยกเลิกการลงทะเบียนเพื่อใช้บริการของมหาวิทยาลัย"แล้วจะปรากฏหน้าต่างแสดง ดังรูปให้คลิก "Yes" เพื่อยืนยันการขอยกเลิกการลงทะเบียนเพื่อใช้บริการของมหาวิทยาลัยและรอ การประมวลผล (ช่วงเวลาการประมวลผลของแต่ละวันคือ ๙.๐๐-๑๐.๐๐ และ ๑๕.๐๐-๑๖.๐๐ น.)

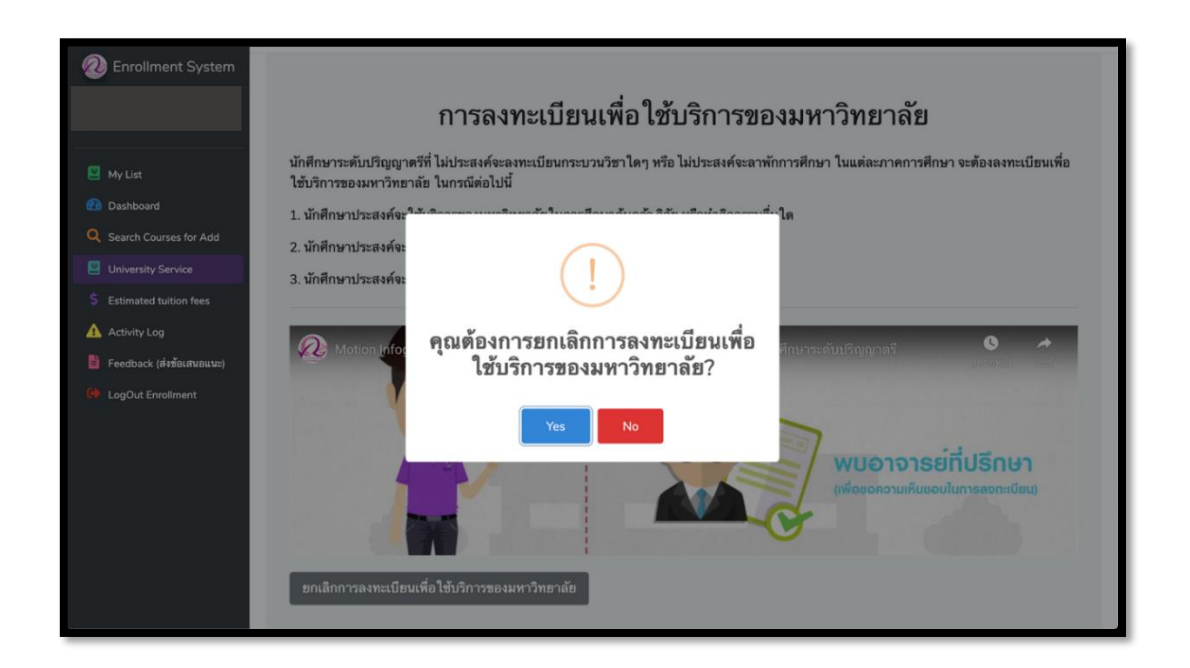